# **TOSHIBA Leading Innovation >>>**

本書をよくお読みのうえ、大切に保管してください。

# **箱の中身を確認する 1**

付属品がすべてそろっているか、確認してください。付属品の内容については、付属の冊子 「dynabook \*\*\*\*(お使いの機種名) シリーズをお使いのかたへ」を参照してください。

本書では、パソコンを購入してから、電源を入れてWindowsセットアップを実行し、 **。詳細マニュアルを起動するまでの流れを説明します**

本書のほかに、『安心してお使いいただくために』および『パソコンで見るマニュアル』を、 使用する前に必ずお読みください。『パソコンで見るマニュアル』には、本製品の使用 方法およびご使用にあたっての注意事項が記載されています。『パソコンで見るマニュア ル』の使用方法は本書裏面に記載しましたので、参照してください。

> 作成したファイルを誤って削除してしまったり、突然のパソコンのトラブルによって保存したファイル が使えなくなってしまうことがあります。このような場合に備えて、あらかじめファイルをDVD-R 。やUSBフラッシュメモリなどの記録メディアにコピーしておくことをバックアップといいます 一度なくしたデータを復旧することはできません。万が一のために、必ず定期的にバックアップを 。とりましょう

GM9042197210 2017.4. Printed in China © 2017 Toshiba Client Solutions Co., Ltd. ALL RIGHTS RESERVED 。この説明書は植物性大豆油インキを使用しております 。この説明書は再生紙を使用しております

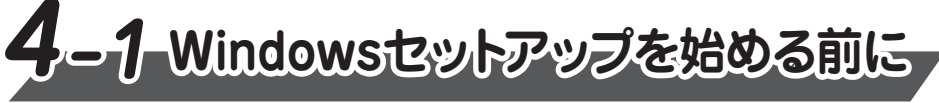

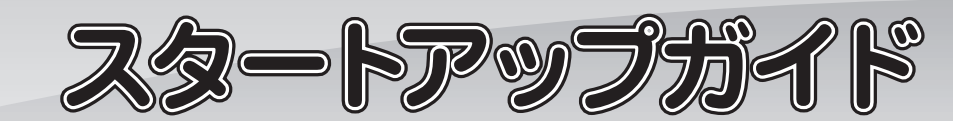

#### **リカバリーメディアの作成**

セットアップが完了したあと、リカバリーメディアを作成しておくことを強くおすすめします。 リカバリーメディアとは、システムやアプリケーションをご購入時の状態に復元(リカバリー)するた めのものです。リカバリーメディアの作成方法は、『パソコンで見るマニュアル』を参照してください。

#### **バックアップをとる**

ディスプレイを開閉するときは、傷や汚れがつくのを防ぐために、液晶ディスプレイ (画面) 部分に **。は触れないようにしてください**

片手でパームレスト (キーボード手前部分) をおさえた状態で、ディスプレイをゆっくり起こしてくだ **。さい**

**。確実に電源スイッチを押してください** Power(<sup>l</sup>) LED (1) が点灯することを確認してください。

初めて電源を入れたときには、「4-1 Windows セットアップを始める前に」以降を参 **。Windowsセットアップを行ってください、考に**

しばらくタッチパッドやキーボードを操作しないと、画面の表示が消える場合があ **ります。これは省電力機能が動作したためで、故障ではありません。もう一度表 示するには、[SHIFT]キーを押すか、タッチパッドをさわってください。** (SHIFT) キーやタッチパッドでは復帰せず、Power(l)LED が点滅または消灯して いる場合は、電源スイッチを押してください。

初めて電源を入れたときは、セットアップ画面が表示されます。 裏面の「4-2 Windowsセットアップ」に進んでください。

# **電源の状態を確認するには**

電源の状態は Power (<sup>I</sup>) LED の点灯状態で確認することができます。

# **●電源スイッチの周りの輪**

電源コードとACアダプターを接続してから、パソコン本体の電源を入れてください。 **。から順番に行ってください 1 次の図の**

### **Trademarks■**

- ●Intel、インテル、Intel ロゴ、Thunderbolt、Thunderbolt ロゴは、アメリカ合衆国および/または その他の国における Intel Corporation の商標です。
- ●Windows、Windowsロゴは、米国Microsoft Corporationの、米国およびその他の国における 登録商標または商標です。
- ●USB Type-C™はUSB Implementers Forumの商標です。

本マニュアルに掲載の商品の名称やロゴは、それぞれ各社が商標および登録商標として使用している 場合があります。

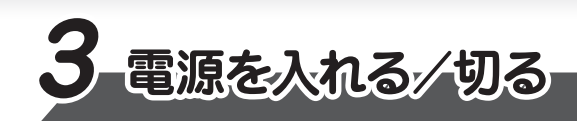

# ■電源を入れる

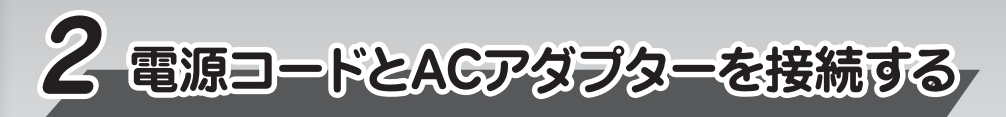

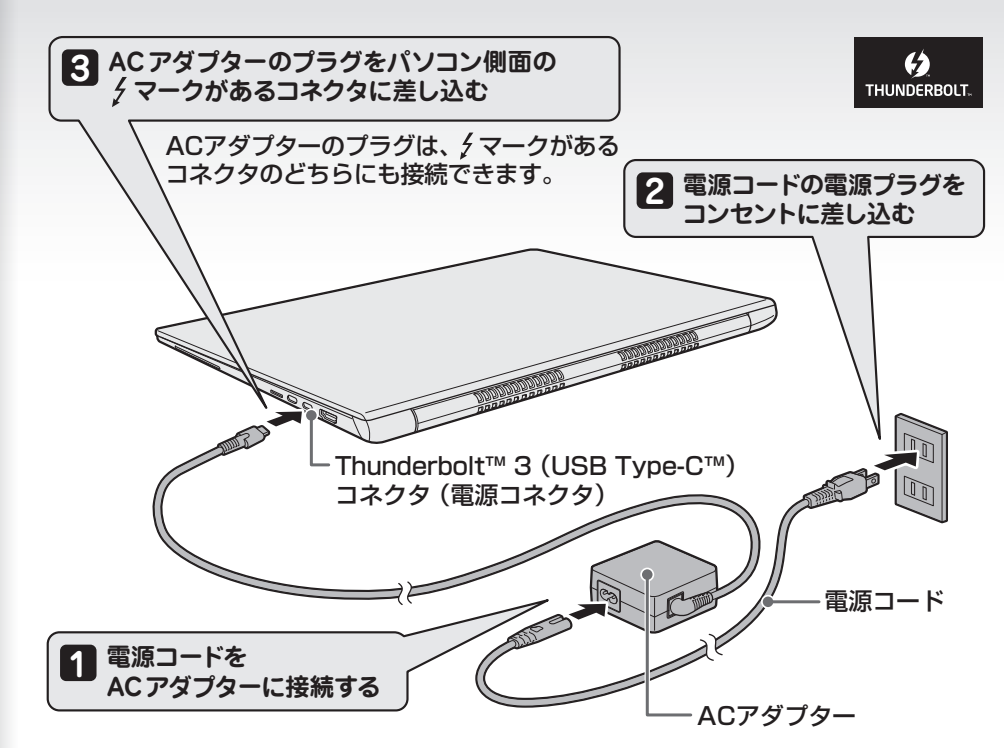

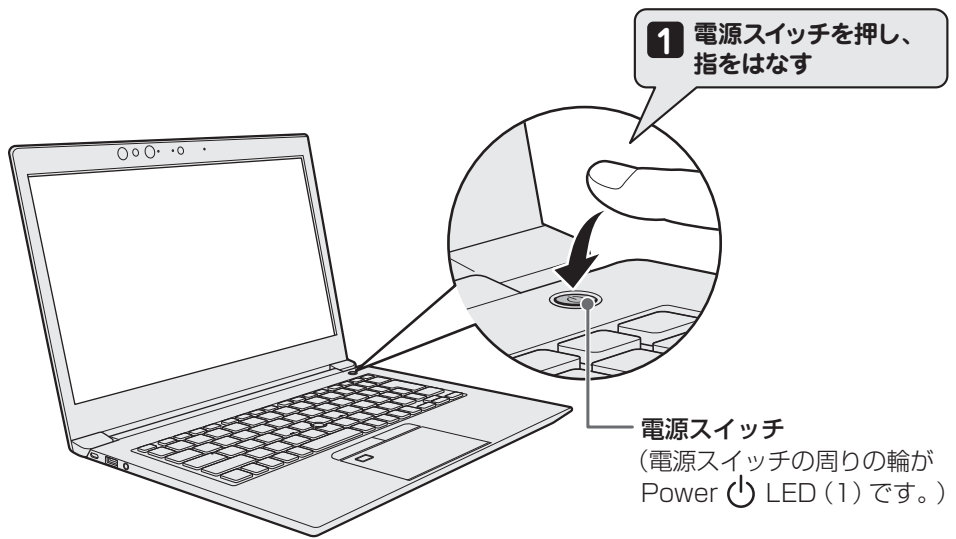

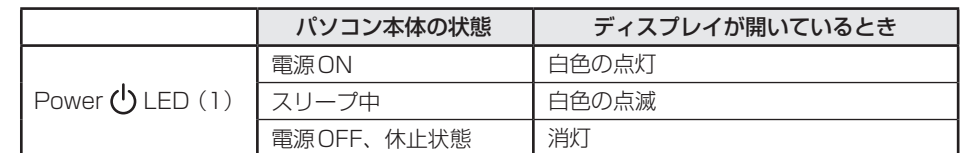

# ■電源を切る

パソコンを使い終わったとき、電源を切る「シャットダウン」を行ってください。 問違った操作を行うと、故障したり大切なデータを失ったりするおそれがあります。

① [スタート] ボタン ( **+ )** をクリックする **② [電源] ( ⊙ )→[シャットダウン] をクリックする** 

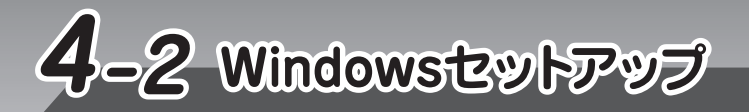

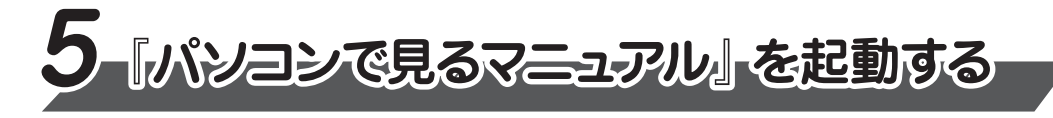

**2** 5イセンス契約の内容を最後まで確認し、[同意] をクリックする 「ネットワークに接続しましょう]画面が表示されます。

#### **3** |無線LANの設定を省略するので、[今はスキップ] をクリックする 無線LAN機能を使ったネットワークへの接続は、セットアップ完了後に行えるので、ここでは 省略した場合について説明します。 [このPCを使うのはだれですか?]画面が表示されます。

**6** | パスワードをもう一度入力し、[次へ] をクリックする パスワードを再度入力する欄に、もう一度入力してください。 [パスワードヒントの追加] 画面が表示されます。

**4** | 名前(ユーザー名)を入力し、[次へ] をクリックする ここでは、管理者ユーザーのユーザー名を登録します。 [確実に覚えやすいパスワードを作成します] 画面が表示されます。

**5) パスワードを入力し、[次へ] をクリックする**<br>ク 「パフロードの確認」両面が実示されます [パスワードの確認] 画面が表示されます。

**Cortanaによる冒頭説明を確認する** 画面が数回切り替わりますが、[ライセンス契約をお読みください]画面が表示されるまで、 そのままお待ちください。 **1**

> パスワードを入力する画面が表示された場合は、パスワードを入力し、ENTER キーを押して 。Windowsが起動します。ください

Windows が起動しているときに、『パソコンで見るマニュアル』を画面上で見ることが **。できます**

『パソコンで見るマニュアル』には、 本製品の使用方法についての説明がより多く記載さ **。れています**

①[スタート] ボタン ( + ) をクリックする

②「は」のカテゴリ内の [パソコンで見るマニュアル] をクリックする

『パソコンで見るマニュアル』が起動します。ホーム画面に表示される説明を読んで、知りたい内容のボ タンをクリックしてください。該当ファイルが表示されます。

#### **お願い**

● 『パソコンで見るマニュアル』の内容は、あらかじめ印刷しておくことをおすすめします。特に、|「困っ たときは』に記載されている次の内容については、購入後すぐに印刷して大切に保管してください。 ・「1章 パソコンの動作がおかしいときは」 · 「付録 <mark>2</mark> 捨てるとき/人に譲るとき」 ·「3章 パソコンを再セットアップするには」

**●お問い合わせ先● \*電話番号のお間違いにご注意ください。** 東芝PCあんしんサポート 使いかた相談窓口 1. お問い合わせの前に、お買い上げの製品を東芝ID (TID) にご登録ください。 使いかた相談窓口のご利用には、東芝ID (TID)へのご登録(お客様登録)が必要です。 2. ご購入日から5年経過後のお問い合わせは有料です。 ご購入日から5年間、サポート料金は無料でお問い合わせいただけます。ご購入日から5年 経過後のご利用は有料になります。 ・ご購入日から5年以内のサポート料金 :無料 ・ご購入日から5年経過後のサポート料金: 1件あたり 2,000円 (税抜き、予定価格) 1件はお電話での回数ではなく、1つのご質問内容を1件といたします。1回のお電話の中に 複数ご質問が含まれる場合、ご質問内容ごとに料金がかかります。お電話をいただいた際には、 まずご質問の概要を確認後、必ず料金を事前に提示させていただきお客様のご同意をいただ いた上でサービスを提供させていただきます。なお、詳細は、有料サポート開始前に、ホーム 。ページ上でご案内いたします 3. お電話いただく際、「発信者番号通知」をお願いいたします。 [固定電話から] TEL: 0120-97-1048 (フリーダイヤル: 通話料無料) [携帯電話から] TEL:0570-66-6773 (ナビダイヤル:通話料お客様負担) 海外からの電話・一部のIP電話などで、上記電話番号をご利用になれない場合: TEL: 043-298-8780 (通話料お客様負担) 受付時間: 9:00 ~ 19:00 (年中無休) ●**本製品を廃棄したいとき**● 事業系(企業・法人)使用済みパソコン 回収·リサイクル: 東芝IT機器リサイクルセンター

http://dynabook.com/assistpc/pg/reb.htm TEL: 044-555-1214 (2017年4月7日まで)

045-506-3211 (2017年4月10日から) 受付時間: 9:00 ~ 17:00 (土·日·祝日、当社指定の休日を除く)

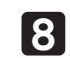

## <sub>|</sub> ユーザー情報の使用に関する内容を確認し、[はい] または[いいえ]をクリックする 「デバイスのプライバシー設定の選択」画面が表示されます。

<u>9</u>)ブライバシーの設定を確認し、[同意] をクリックする<br>■ 最初に実示された内容が、Microcoftがおすすめする設 最初に表示された内容が、Microsoftがおすすめする設定です。確認し、変更したい項目が あれば変更してください。 セットアップ完了後にも変更することができます。

。読めば自分だけはパスワードを思い出せるようなヒントを入力してください 「速く安全にサインインするために指紋認証を使用します」面面または「速く安全にサイン インするために顔認証を使用します]画面が表示された場合は、[今はスキップ]をクリッ 。クしてください

[Cortanaをパーソナルアシスタントとして指定しますか?] 画面が表示されます。

管理者ユーザーとは、ネットワークやパソコンを管理する権限を持つユーザーのことです。管理者 い外のユーザーは、Windowsのセットアップ後に登録できます。ユーザー名は、半角英数字で 。入力してください

ユーザー名に使えない文字列 ユーザー名を入力するとき、次の文字列を使用しないでください。 CON, PRN, AUX, NUL, COM1, COM2, COM3, COM4, COM5, COM6, COM7,  $COM8, COM9, LPT1, LPT2, LPT3, LPT4, LPT5, LPT6, LPT7, LPT8, LPT9, @, (72, -72)$ 

セットアップには約10~20分かかります。

# **パソコンの設定が準備される 10**

「いよいよ最後のステップです。」画面が表示され、パソコンがユーザーの設定を準備します。 しばらくお待ちください。

ロック画面(画面左下に大きく日時が表示されている状態)が表示された場合は、[ENTER] キーを押してください。次の画面に進みます。

#### **お願い**

パスワードを忘れると、Windows を起動するためには、「リカバリー」という、購入時の状態に戻す **処理をしなくてはなりません。その場合、購入後にパソコンに保存したデータやアプリケーションなど** はすべて消失するので、パスワードは忘れないようにしてください。

パスワードは、セキュリティ上、設定することを強くおすすめします。 パスワードは半角英数字で127文字まで設定できます。8文字以上で設定することをおすすめし ます。英字の場合、大文字と小文字は区別されます。

# 7】 バスワードのヒントを入力し、[次へ] をクリックする<br><del>- <sub>『詩水</sub>(<sub>ポ</sub>ムだ)+(+パフロードを明</del>い世<del>せる ト</del>ったいっしょ

**●パスワードを入力するにあたって●**

### **●ユーザー名を入力するにあたって●**